# Cardholder User Guide

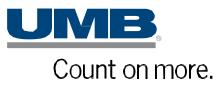

Copyright © 2020 UMB Financial Corporation **UMB Commercial Card** Cardholder – User Guide Version 02212020 Final Reg. U.S. Pat. & Tm. Off.

# **Table of Contents**

| 1  |
|----|
| 1  |
| 2  |
| 3  |
| 3  |
| 5  |
| 5  |
| 6  |
| 7  |
| 7  |
| 8  |
| 9  |
| 12 |
|    |

## **Document Purpose**

This Cardholder Guide will take you through the process of using **UMB Commercial Card** to access your account information, view your transactions and receive copies of your statements.

Topics include the following:

- Logging In
- Home Page
- Statements
- Reports

#### **Cardholder Responsibilities**

As a cardholder, you must:

- Comply with your organization's Commercial Cardholder Expense Policy.
- Inform your company Administrator of any changes to your details (e.g. change in location, role, direct manager, cost center, etc.).
- Notify your company Administrator if you are taking a leave of absence so your profile can be delegated to another user to complete your statement.

| Note: The screens, | options, and label | s may vary from the | e examples in this | document, de | epending on the c | onfiguration for |
|--------------------|--------------------|---------------------|--------------------|--------------|-------------------|------------------|
| your organ         | ization.           |                     |                    |              |                   |                  |

# Logging In

**UMB Commercial Card** is designed to notify all new users of their user credentials. The emails will come from the sender *UMB Commercial Card* unless your company Administrator has configured an alternate sender name and sender email address.

If you are a new user to **UMB Commercial Card**, you can expect to receive the following systemgenerated emails:

#### UMB Commercial Card - Username Created UMB Commercial Card - Password Created

Once you have your user credentials, perform the following to gain access to UMB Commercial Card:

- Go to https://identity.commercialcard.umb.com/login
- Enter your Username and Password, as provided by the emails
- Click the 'Log in' button

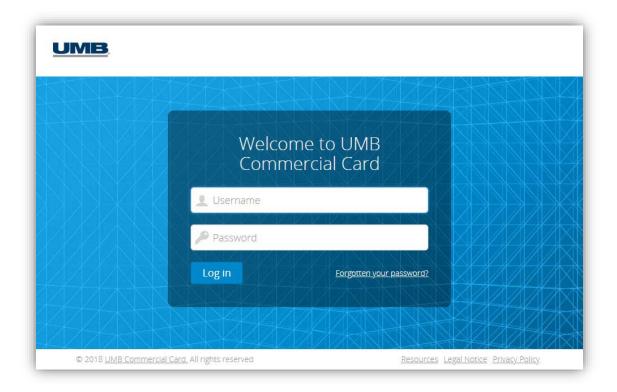

#### **Password Rules**

When accessing **UMB Commercial Card** for the first time, or anytime you request a password reset, you will be prompted by the system to set a new password.

Passwords must contain:

- Minimum of 8 characters, maximum of 16; and
- At least one lower case character, and one upper case character; and
- At least one number.

Note: If you are logging in for the first time, the login disclaimer message may appear. Read the terms and conditions and click Accept to proceed.

| <u>UMB</u> ,                                                                                                    |
|----------------------------------------------------------------------------------------------------|
| Terms and Conditions                                                                                                    |
| By accessing the UMB Commercial Card platform service, you agree to UMB's Terms and Conditions of the service. Please click to agree. |
|                                                                                                    |
|                                                                                                    |
|                                                                                                    |
| Accept Decline                                                                                                    |

## **Password Updates**

The system will prompt you to create a new password every 90 days as your password expires. You can also update your password at any time. To do so, once you log into **UMB Commercial Card**, select the Personal Settings icon (under your name) on the top right-hand side of the screen, and select *Password* from the menu.

|                                         | 👤 Cardholder 🗸                |
|-----------------------------------------|-------------------------------|
| Mal Announcem                           | Language<br>Personal Settings |
| Issuer Message<br>Thank you for using U | Password                      |

Once you select 'Password,' you will be prompted to change your password.

| Secure   https://comme                                                                                                    | ercialcard.umb.com/Settings/settings                                                                       |
|----------------------------------------------------------------------------------------------------|----------------------------------------------------------------------------------------------------|
| Password Main                                                                                                    | ntenance - Update                                                                                          |
|                                                                                                    | u do not set your new password to be your<br>thin your organization. You may not set your<br>your user id. |
| Your password must meet<br>Minimum number of o<br>Maximum number of<br>At least one lower ca<br>At least one upper ca<br>At least one numeric | :haracters: 8<br>characters: 16<br>se character<br>se character                                            |
| Current Password                                                                                                    |                                                                                                    |
| New Password                                                                                                    |                                                                                                    |
| Confirm Password                                                                                                    |                                                                                                    |
|                                                                                                    | Save                                                                                                    |
|                                                                                                    |                                                                                                    |

UMB Commercial Card Cardholder – User Guide

## **Forgotten Password Assistance**

If you are experiencing difficulties with accessing **UMB Commercial Card**, please use the <u>Forgotten</u> <u>your password?</u> link at the bottom of the login screen. Enter your Username and Email and click the 'Submit' button. The system will generate a new temporary password that will be sent to you by email.

| Password Help                                                                                                    | admini | istrator.  | u need m<br>ember m                |       | ease conta | act your ir | nternal |  |
|----------------------------------------------------------------------------------------------------|--------|------------|------------------------------------|-------|------------|-------------|---------|--|
| If you have forgotten your password, enter your user details<br>below and a new randomly generated password will be emailed<br>to your email address.<br>Please note that if you do not have a valid email address, or your | • I do | n't have a | s locked.<br>a usernan<br>ost! Who | ne. 🗸 |            |             |         |  |
| organization has disabled this feature, then you will need to contact your internal administrator.                                                                                                    |        |            |                                    |       |            |             |         |  |
| 2 Username                                                                                                    |        |            |                                    |       |            |             |         |  |
| Email                                                                                                    |        |            |                                    |       |            |             |         |  |
| Submit Return to login page                                                                                                    |        |            |                                    |       |            |             |         |  |

If you need additional support accessing **UMB Commercial Card**, please contact your company Administrator.

#### **Password Expiration**

The system will prompt you to create a new password every 90 days as your password expires. This timeline could be shortened if configured by your Administrator based on your organization's internal policies.

## **Home Page**

| UMB Home Accounts Statements                                              | ♥ Reports ♥                                                                                                    |                                                      | 2 Cardholder 🗸                                                                                                    |
|---------------------------------------------------------------------------|----------------------------------------------------------------------------------------------------|------------------------------------------------------|----------------------------------------------------------------------------------------------------|
| 🖈 Pinned                                                                  | MY EXPENSES                                                                                                    |                                                      | I Announcements                                                                                                    |
| To show your favoritish here, by prinning<br>terms in menus by sitcking ≶ | Control Account   ****,****.40202 UMB Back Lad Statement Balance (USD) Current Balance (USD) Coold Linet (USD) O.O. 1,00 Code Latent Balance Statement Period State Statement Period State Statement Period State (Pay) Payment Hetory Pay Payment Hetory | Corporate Card   *********************************** | Issuer Message<br>Tracti yoo for conng UMB Commercial<br>Conf<br>For additional support, please use the<br>UMB Commercial Card Resource Center<br>on UMB com to access more information.<br>Important Note<br>Company PA message here<br>Last wait: 07/24/2018 |
|                                                                           | REPORT TEMPLATES                                                                                                    |                                                      |                                                                                                    |
|                                                                           | Company                                                                                                    |                                                      |                                                                                                    |
|                                                                           | Approved & Receipt Status of 'Ne                                                                                                    | o' <b>(</b>                                          |                                                                                                    |
|                                                                           | Fraud Charges                                                                                                    | 6                                                    |                                                                                                    |
|                                                                           | PCard Monthly Download                                                                                                    | 6                                                    |                                                                                                    |

The Home screen (or dashboard) offers quick access to important details for your account.

- **Pinned:** This pane may contain quick links that have been saved by you for direct access to certain functions, screens or reports.
  - To pin a link to the Home page, click the <sup>1</sup> icon. To unpin a link click the <sup>1</sup> icon, or simply click the pushpin icon again to unpin the link.
- **My Expenses:** This pane provides a snapshot of your Credit Limit, Current Balance and Available Credit.
  - To update your Available Credit in real-time, click the 'Get Latest Balance' button.
  - To view any recent authorized transactions that have not yet posted to your account, click the 'Authorizations' link.
- **Announcements:** This pane contains important messages posted by both UMB Bank and your company Administrator.
- **Report Templates:** This pane allows you to access report templates you create as well as any program-wide report templates created by your company Administrator. (See the Reports section of this guide for more details.)

#### Accessing Modules from the "Menu Ribbon"

#### Menu Ribbon

Across the top of the screen, a menu ribbon provides access to key modules within the platform.

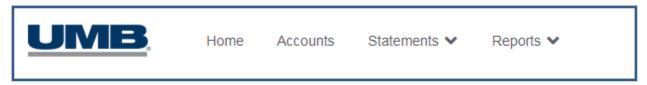

#### Accounts

The Accounts module on the ribbon in **UMB Commercial Card** will only be visible to you if you are a cardholder or are delegated to a specific account (such as a Control Account).

- Clicking 'Accounts' on the ribbon allows you to view the Available Credit, Balance and Credit Limit for your card account or delegated accounts. A list of recent transactions also displays.
- Users with access to multiple accounts may toggle between account numbers listed on the left-hand side of the screen to see the Available Credit, Balance and Credit Limit with associated transactions for each card account.

| UN | MB.                   | Home | Accounts | Statements 🗸        | Reports 💙 |                                  |                           |                                    |                     | L Cardholder |
|----|-----------------------|------|----------|---------------------|-----------|----------------------------------|---------------------------|------------------------------------|---------------------|--------------|
| N  | ly Accounts           | ;    |          |                     |           |                                  |                           | ****_****_*                        | ****-0236           |              |
|    | now Open <del>-</del> | Find | 1        | ۹                   |           | Issuer Card Ty<br>UMB Bank Corpo | <sup>be</sup><br>ate Card | Card Number<br>****_****_****-0236 | Card Status<br>Open |              |
|    | Available Credit (USD |      |          | Show Current Period | ▼ Find    | Q                                |                           |                                    |                     |              |
|    | Corporate Card        | 1    |          |                     | 5.00      | Available Credit (USD)           | Balance (U                | SD) Credit Limit (USD)<br>5.00     | C                   |              |

Note: If you have access to more than one card account, your view may incorporate data for multiple accounts.

#### **Statements**

The Statements module on the ribbon in **UMB Commercial Card** allows you to view transactions and obtain copies of your monthly statements.

- Clicking 'Statements' on the ribbon will reveal the drop-down menu of available statement periods for your card account(s).
- Select a statement date to view a listing of transactions for that statement period.

| UMB | Home Accounts Statements ♥ Reports ♥                                                                                                    |  |
|-----|----------------------------------------------------------------------------------------------------|--|
|     | Statements         UMB Bank       Delegated Accounts         Statement - 07/04/2018         Statement - 06/05/2018         Statement - 05/03/2018 |  |

The Account Statement view will display all the transactions for the statement period. From here, the following actions are available:

- Click on the <sup>X</sup> icon to the right of a transaction to view additional details.
- To view or download a copy of your statement, click the <u>View Statement Report link</u>.

|            | to 05/01/20<br>• Guide - L | 18<br>JMB Bank - Corpora | te (9146) |             |                                    | Previous Balance<br>Credit Limit | 17<br>2,00 |
|------------|----------------------------|--------------------------|-----------|-------------|------------------------------------|----------------------------------|------------|
| Tran Date  | Post Date                  | Supplier                 | Disputed  | Amount Incl |                                    |                                  |            |
| 04/09/2018 | 04/11/2018                 | Southwes                 |           | 305.96      | X                                  |                                  |            |
| 04/25/2018 | 04/27/2018                 | Southwes                 |           | 491.60      | X                                  |                                  |            |
| 04/26/2018 | 04/27/2018                 | Earls Restuarant (The    |           | 89.50       | X                                  |                                  |            |
| 04/26/2018 | 04/29/2018                 | Kci Airport              |           | 31.00       | X                                  |                                  |            |
| 04/26/2018 | 04/27/2018                 | Sq *donatellas Pizza     |           | 66.00       | X                                  |                                  |            |
| 04/27/2018 | 04/29/2018                 | Hilton Garden Inn Denver |           | 166.95      | X                                  |                                  |            |
| 04/06/2018 | 04/06/2018                 | Payment - Payment        | -         | -177.54     |                                    |                                  |            |
|            |                            |                          |           |             | Receipt Images<br>Statement Report |                                  |            |

#### Reports

The Reports module on the ribbon in **UMB Commercial Card** allows you to create reports with specific search criteria beyond what is contained on your monthly statement. Depending on your search criteria you can generate a report of all transactions:

- > Over a specified date range (such as the last six months).
- > At specific merchant types (such as airline purchases).
- > With a certain dollar amount (such as greater than, less than or equal to).
- Clicking 'Reports' on the ribbon will reveal a drop-down menu of available report options.
- Click to select the appropriate report.

| Home Accounts • Stat | emen | ts ✔ Reports ✔                |
|----------------------|------|-------------------------------|
| C Report             | S    |                               |
| Scheduled Reports    | >    | Account Details               |
| My Information       | >    | Personal Details              |
|                      |      | Transaction Search - Personal |
|                      |      |                               |
|                      |      |                               |

**Note:** The available report options may differ based on your company's program configuration. Contact your company Administrator for additional support.

All reports in **UMB Commercial Card** function on the same basic premise:

- Select your report criteria using options on the left-hand side of the report window. Options can include: Statement Period, Account Type (if you have more than one) and Execution Range.
- Set additional report filters using options on the right-hand side of the report window. Filters available can include: Transaction Type & Status, Supplier Groups, Currency & Amount, etc.
- Click on the 'Search' button once you are ready to run the report. Results will display on screen for you to review.

| Statement Issuer<br>Statement Period | () UMB Bank - Corporate (0 ▼<br>07/01/2018 to 07/31/2018 ▼ | Transaction Type & S  | tatus             |
|--------------------------------------|------------------------------------------------------------|-----------------------|-------------------|
| Account Type                         | [All Types]                                                | Transaction Type      |                   |
| Start Date                           | 21                                                         | Transaction Status    |                   |
| End Date                             | 21                                                         | Approval Status       |                   |
| Execution Range                      | Ţ                                                          | Policy Status         |                   |
| Posting Date                         | ansaction Date                                             | Receipt Status        | 🔘 Yes 🔘 No 🖲 Both |
|                                      |                                                            | Personal Transactions | 🔘 Yes 🔘 No 🖲 Both |
|                                      |                                                            | Linked Transactions   | 🔘 Yes 🔘 No 🖲 Both |
| Export File Name                     |                                                            | Disputed Transactions |                   |
| Export File Type                     | T                                                          | Supplier Groups       |                   |
| Exclude Payments                     |                                                            | Currency & Amount     |                   |
|                                      |                                                            | Enhanced Data         |                   |
|                                      |                                                            | Additional Fields     |                   |
|                                      |                                                            | Report Templates      |                   |

• Links at the bottom of the results screen allow you to Export to Excel or Export to PDF.

|                                                                         |                                              |                          | -                 | ir billing currency<br>to make adjustn |                                  | actions s                  | hown | if editable |
|-------------------------------------------------------------------------|----------------------------------------------|--------------------------|-------------------|----------------------------------------|----------------------------------|----------------------------|------|-------------|
| ilter 🕀                                                                 |                                              |                          |                   |                                        |                                  |                            |      |             |
| MB Bank,                                                                | , 01/01/2018                                 | 3 to 12/31/2             | 2018              |                                        |                                  |                            |      |             |
| apped Ca                                                                | rds                                          |                          |                   |                                        |                                  |                            |      |             |
|                                                                         |                                              |                          |                   |                                        |                                  |                            |      |             |
| rdholder Gu                                                             | uide                                         |                          |                   |                                        |                                  |                            |      |             |
|                                                                         |                                              | Tran Date \varTheta      | Account Θ         | Transaction Type \ominus               | Supplier \varTheta               | Amount Θ                   |      |             |
| Period End ⊖                                                            |                                              | Tran Date                | Account 😑<br>9146 | Transaction Type $\Theta$<br>Purchase  | Supplier 😁<br>Southwes           | Amount O<br>305.96         | 8    |             |
| Period End O                                                            | Posting Date 😑                               |                          |                   |                                        |                                  |                            |      |             |
| ardholder Gu<br>Period End ()<br>05/01/2018<br>05/01/2018<br>08/01/2018 | Posting Date (9)<br>04/11/2018               | 04/09/2018               | 9146              | Purchase                               | Southwes                         | 305.96                     | X    |             |
| Period End O<br>05/01/2018<br>05/01/2018                                | Posting Date (9)<br>04/11/2018<br>04/27/2018 | 04/09/2018<br>04/25/2018 | 9146<br>9146      | Purchase                               | Southwes                         | 305.96<br>491.60           | X    |             |
| Period End O<br>05/01/2018<br>05/01/2018                                | Posting Date (9)<br>04/11/2018<br>04/27/2018 | 04/09/2018<br>04/25/2018 | 9146<br>9146      | Purchase                               | Southwes<br>Southwes<br>Southwes | 305.96<br>491.60<br>327.96 | X    |             |

## **General Questions/Assistance**

If you need assistance navigating, please access **Help** for online assistance with any screen in the platform. Simply select your name at the top right-hand side of the screen under your Personal Settings icon.

Additional information is also located under the **Resources** link at the bottom right-hand corner of each screen.

For further support contact your company Administrator (details can be found under Contact).

| JME | Home Accounts Statements V Reports V                                          |                                                                                |                                                                                                    |                                                             |  |  |  |
|-----|-------------------------------------------------------------------------------|--------------------------------------------------------------------------------|----------------------------------------------------------------------------------------------------|-------------------------------------------------------------|--|--|--|
|     | * Pinned                                                                      | MY EXPENSES                                                                    | MI Announcements                                                                                                    | Language<br>Personal Setting<br>Password<br>Help<br>Contact |  |  |  |
|     | To show your favorites here, try pinning items in menus by clicking $\hat{i}$ | Control Account   *****-***-0202                                               | Issuer Message<br>Thank you for using UMB Commercial<br>Card.<br>For additional support, please use the<br>UMB Commercial Card Resource Center<br>on UMB.com to access more information. |                                                             |  |  |  |
|     |                                                                               | UMB Bank Last Statement Balance (USD) Current Balance (USD) Credit Limit (USD) |                                                                                                    |                                                             |  |  |  |
|     |                                                                               | 0.00 0.00 1.00                                                                 |                                                                                                    | Log Out                                                     |  |  |  |

©2018 UMB Commercial Card. All rights reserved

Resources Legal notice Privacy policy